## A Friendly Introduction to Python for Absolute Beginners – Setup

Thank you for registering for this workshop.

**Before the workshop begins**, please follow the instructions below to prepare:

**Download the notebook and photos we will be using for the workshop and upload them to your UofT Jupyter Hub Account following these steps:**

- 1. [Download a zip file](https://maps.library.utoronto.ca/workshops/PythonPart1/WorkshopFiles.zip) containing all the files you will need for the workshop.
- 2. Extract the files where you want to save them (it should create a WorkshopFiles folder). There should be 8 jpg files and one notebook file called "PythonWorkshopNotebook.ipynb" in the folder.

Note: Different computers have different setups. On a Mac, just double-click on the file to extract its files. On a PC, you might want to first install a great little program calle[d 7-Zip](https://www.7-zip.org/) (if you don't already have it!). Then you should be able to right click on the zip file and select 7-Zip, then Extract Here to extract its files.

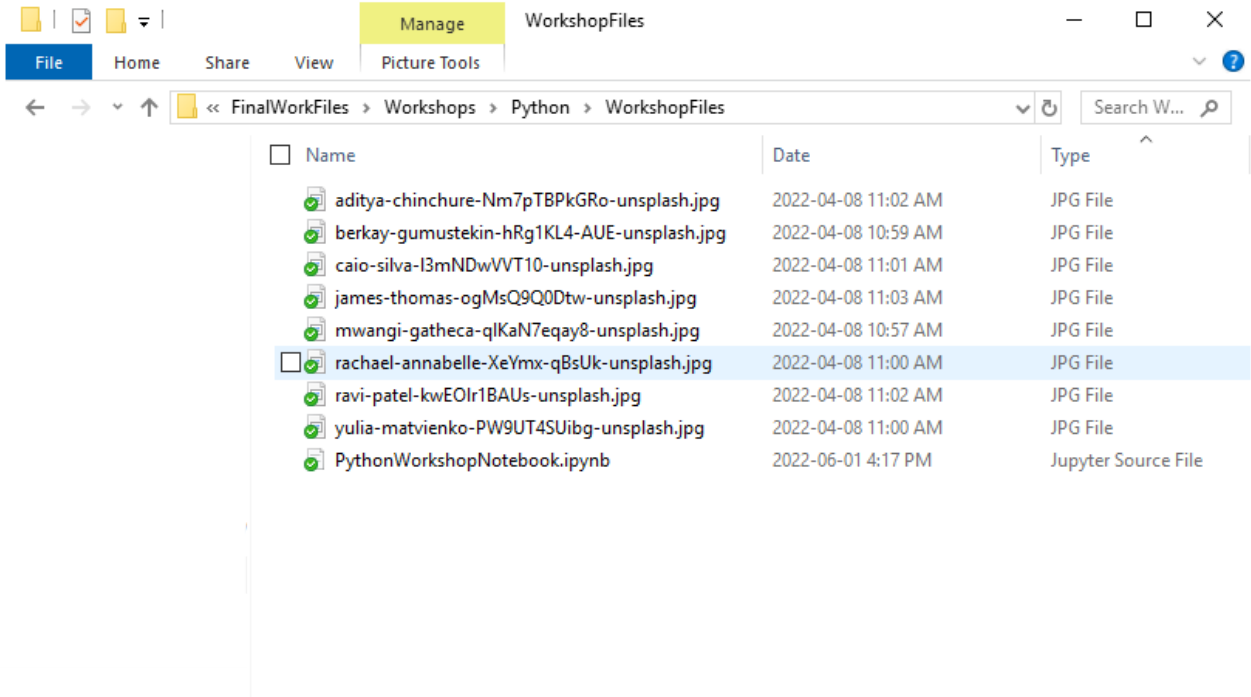

9 items

 $\langle$ 

E

3. Go to<https://jupyter.utoronto.ca/hub/login> and login using your UTORID credentials.

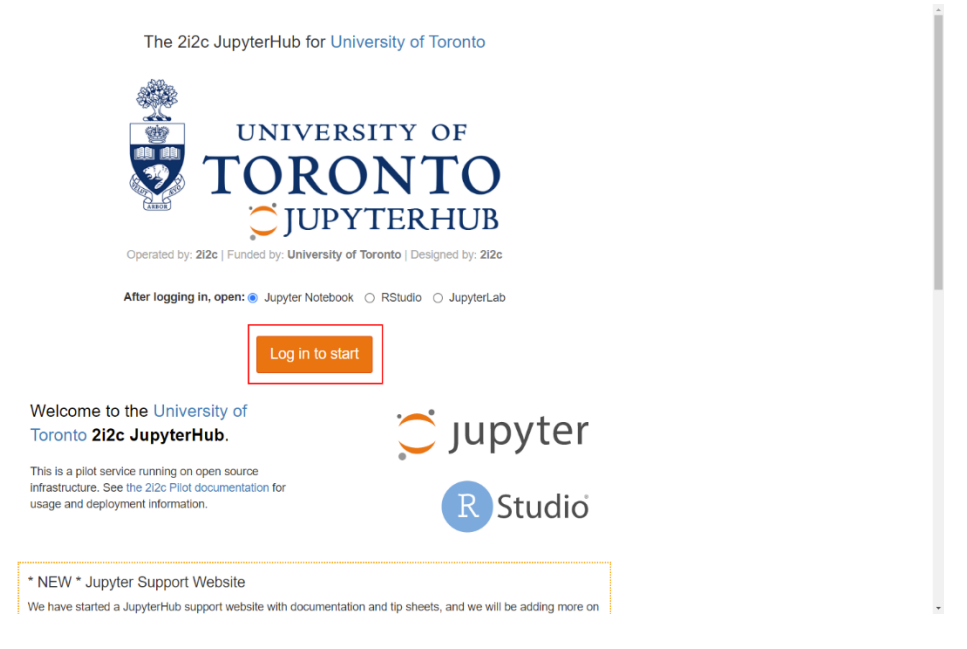

4. Once logged in, click on *Upload* on the top right. Browse to your extracted workshop files, select the "PythonWorkshopNotebook.ipynb" file, and click on *Open*.

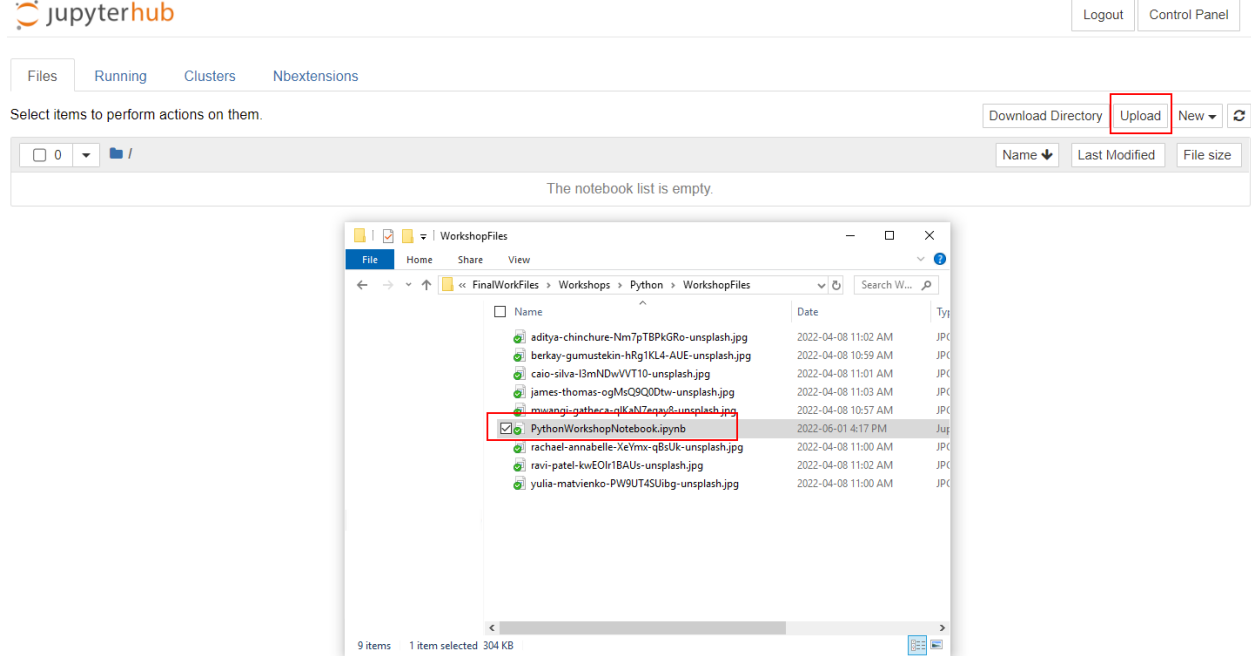

5. Then click on the blue *Upload* button next to the file name to complete the upload.

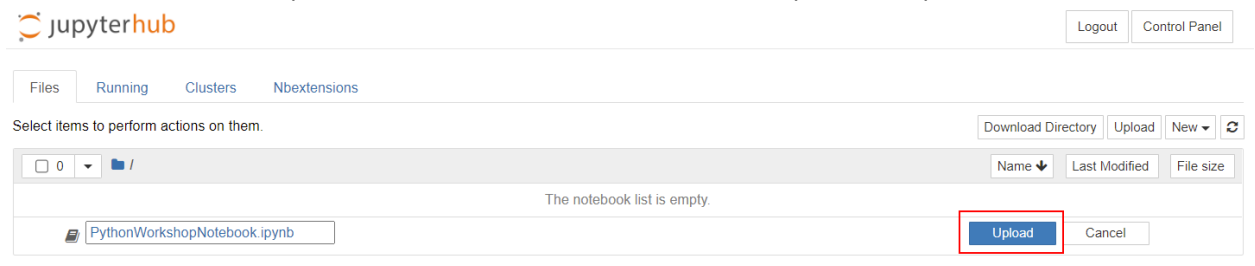

6. Next, we need to create a new folder to hold all our photos and then upload them into the folder. Click on *New* on the top right (next to Upload) and select *Folder*. This should create a new Untitled Folder.

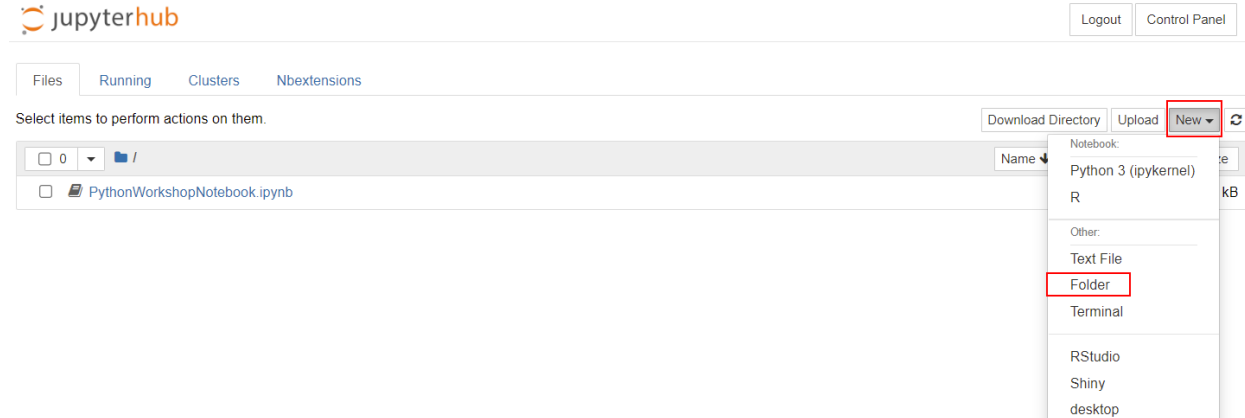

7. Put a checkmark next to the Untitled Folder, and then click on *Rename* at the top left, just above your files and folders list. Type in "TorontoFieldTrip" (no spaces) and then click on the blue *Rename* button.

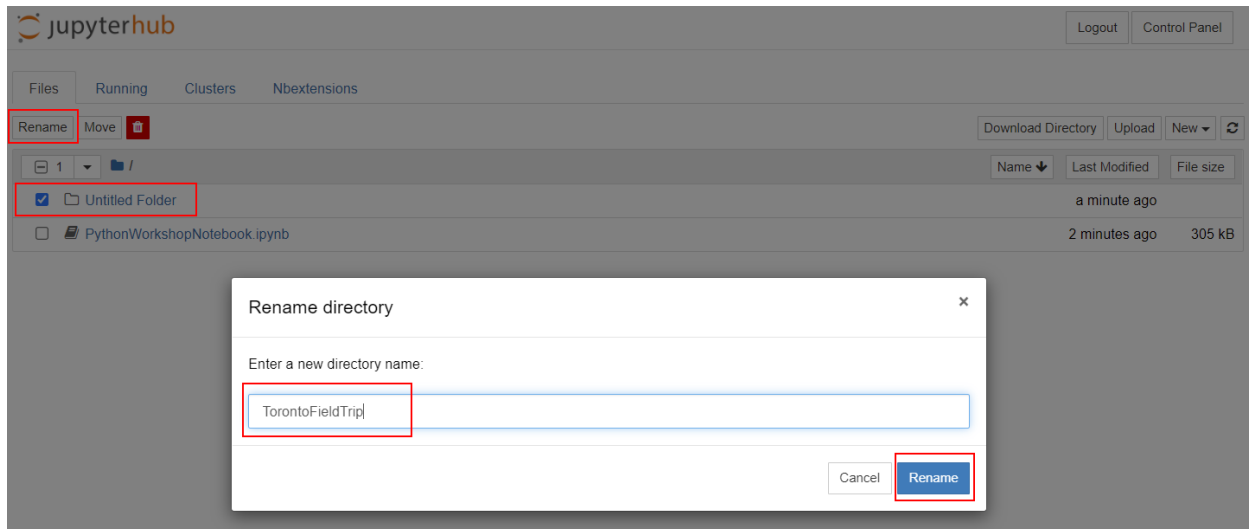

8. Click on the *TorontoFieldTrip folder* to open it. It should be empty to start. Click on *Upload* on the top right again.

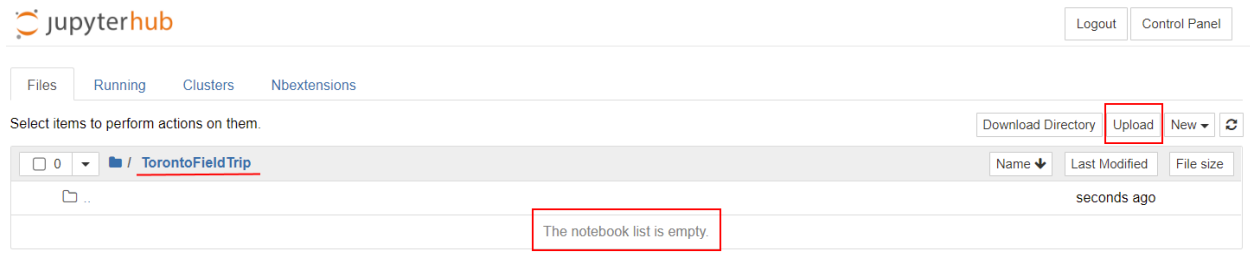

9. Browse to your extracted workshop files, and select all the photos (i.e., the .jpg files). You can upload each file one at a time, or you can highlight multiple files to upload them all at once. Then click on *Open*.

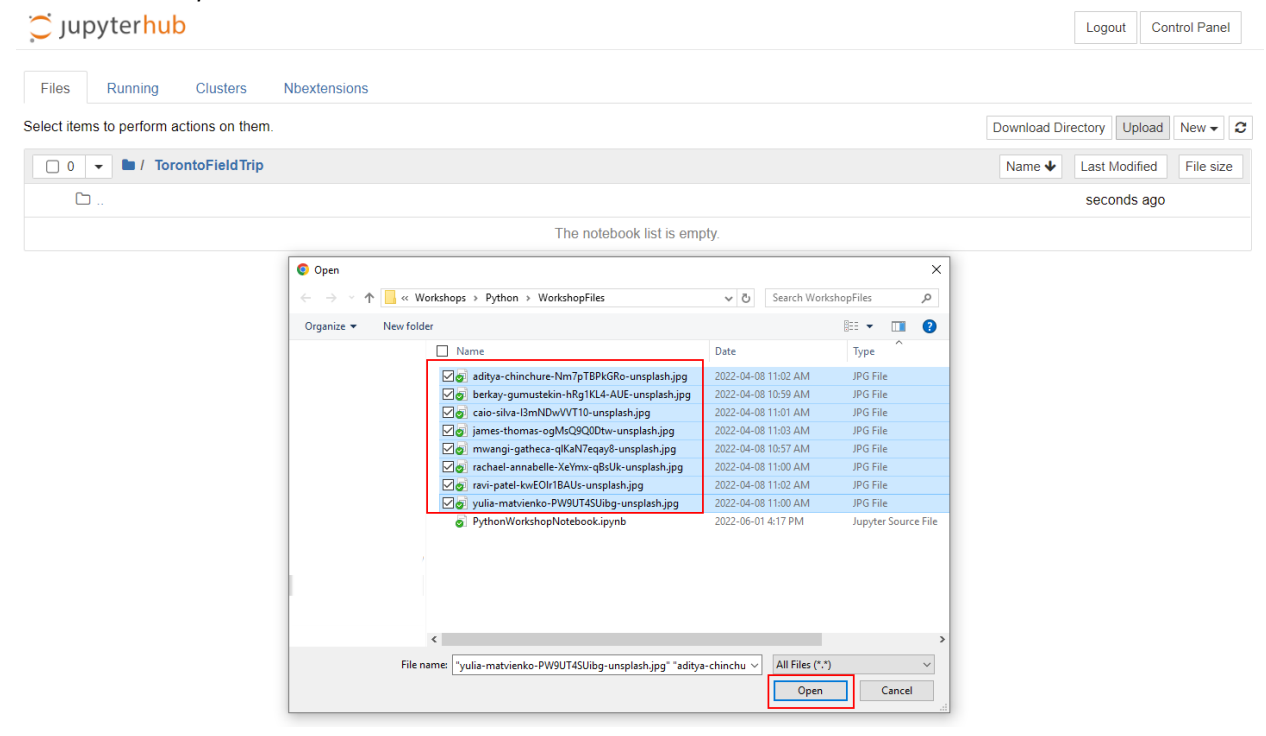

10. You will need to click on each blue *Upload* button next to each file name to complete the upload. Do that for all eight photo files.

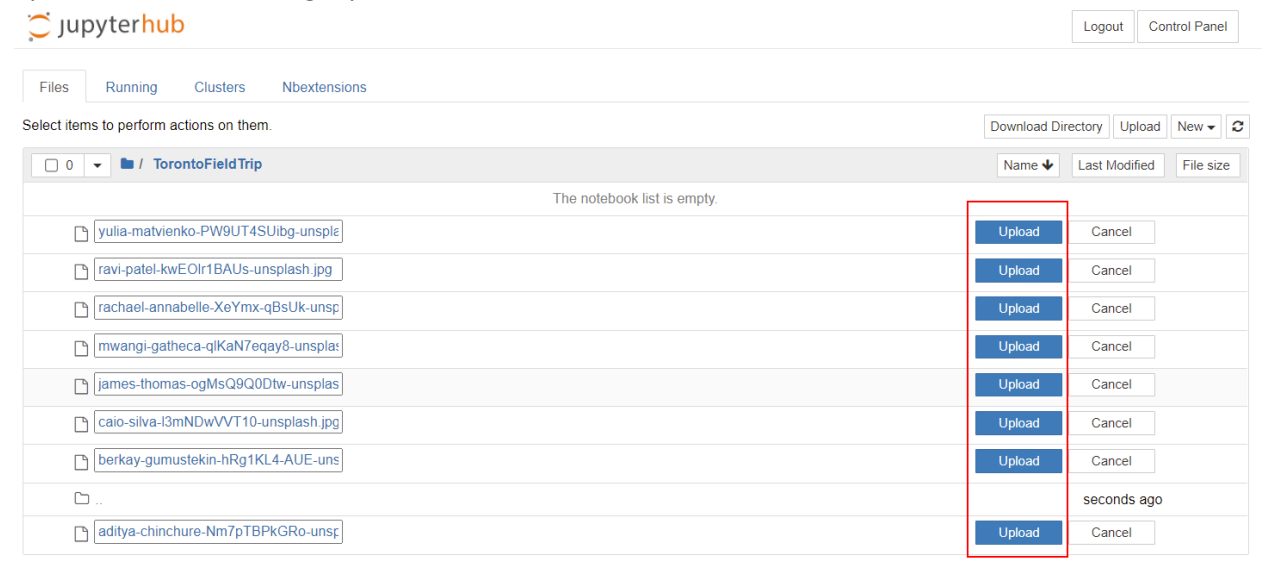

11. Click on the *blue file folder icon* above your list of files to go back to your main directory. $\sim$  unvterbub

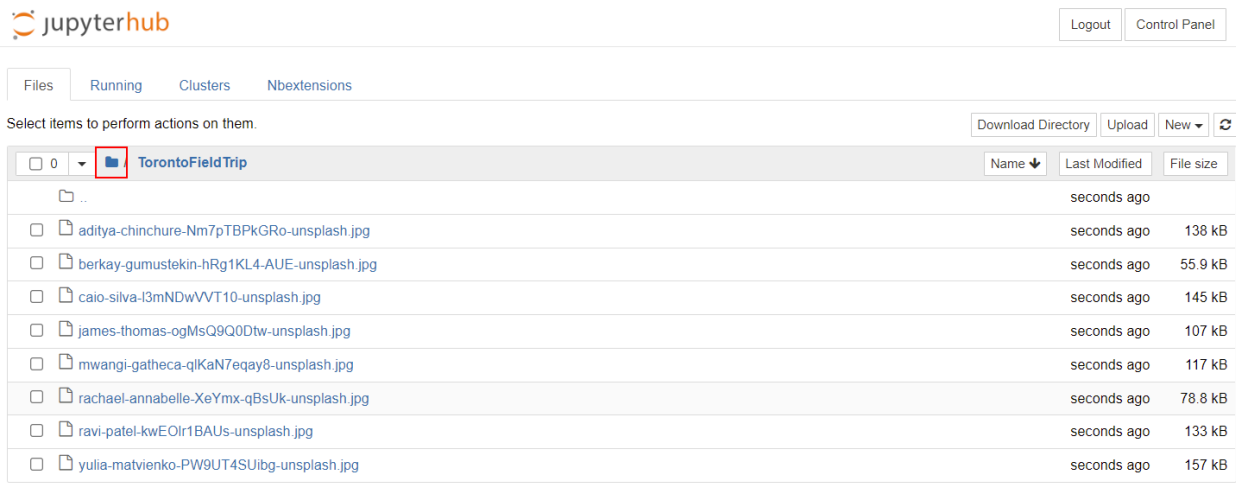

- 12. And that's it! You're ready for the workshop!
- 13. When the workshop begins, log into UofT's Jupyter Hub again and click on the

"PythonWorkshopNotebook.ipynb" file to open it. It should open up in a new browser tab.

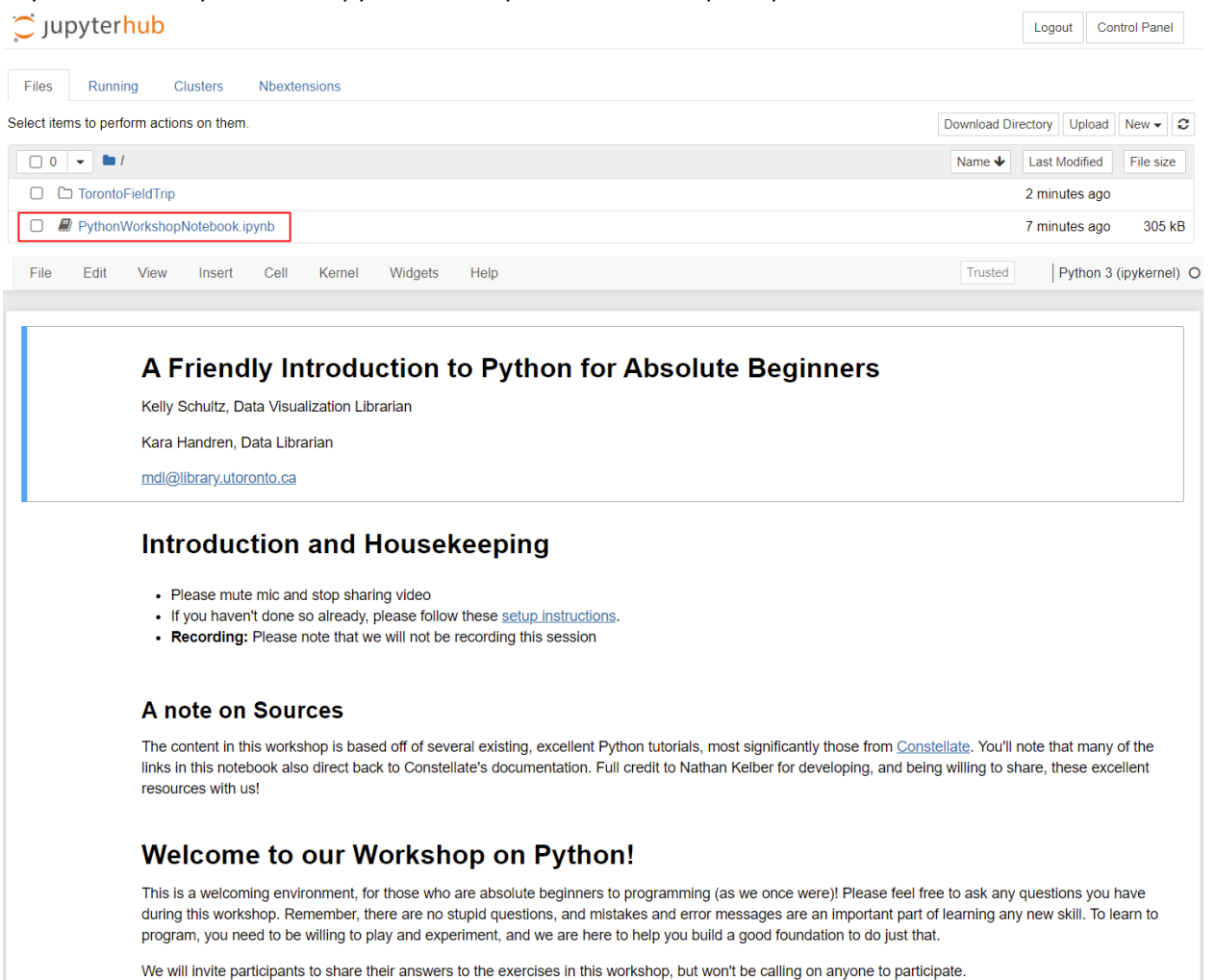

14. We will be walking you through this file during the workshop, and you will be able to run code and complete activities from within this file.